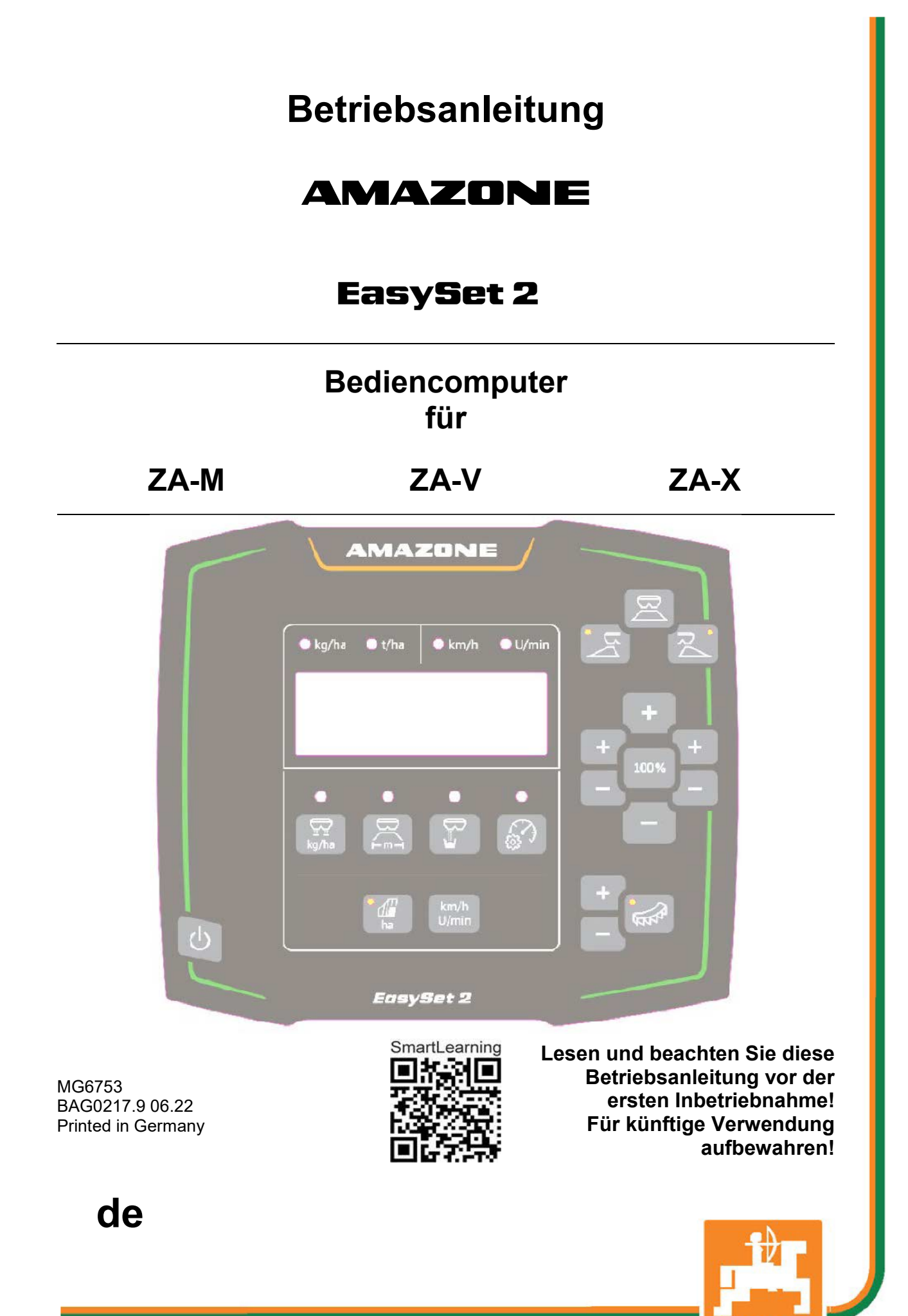

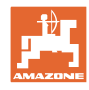

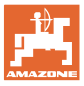

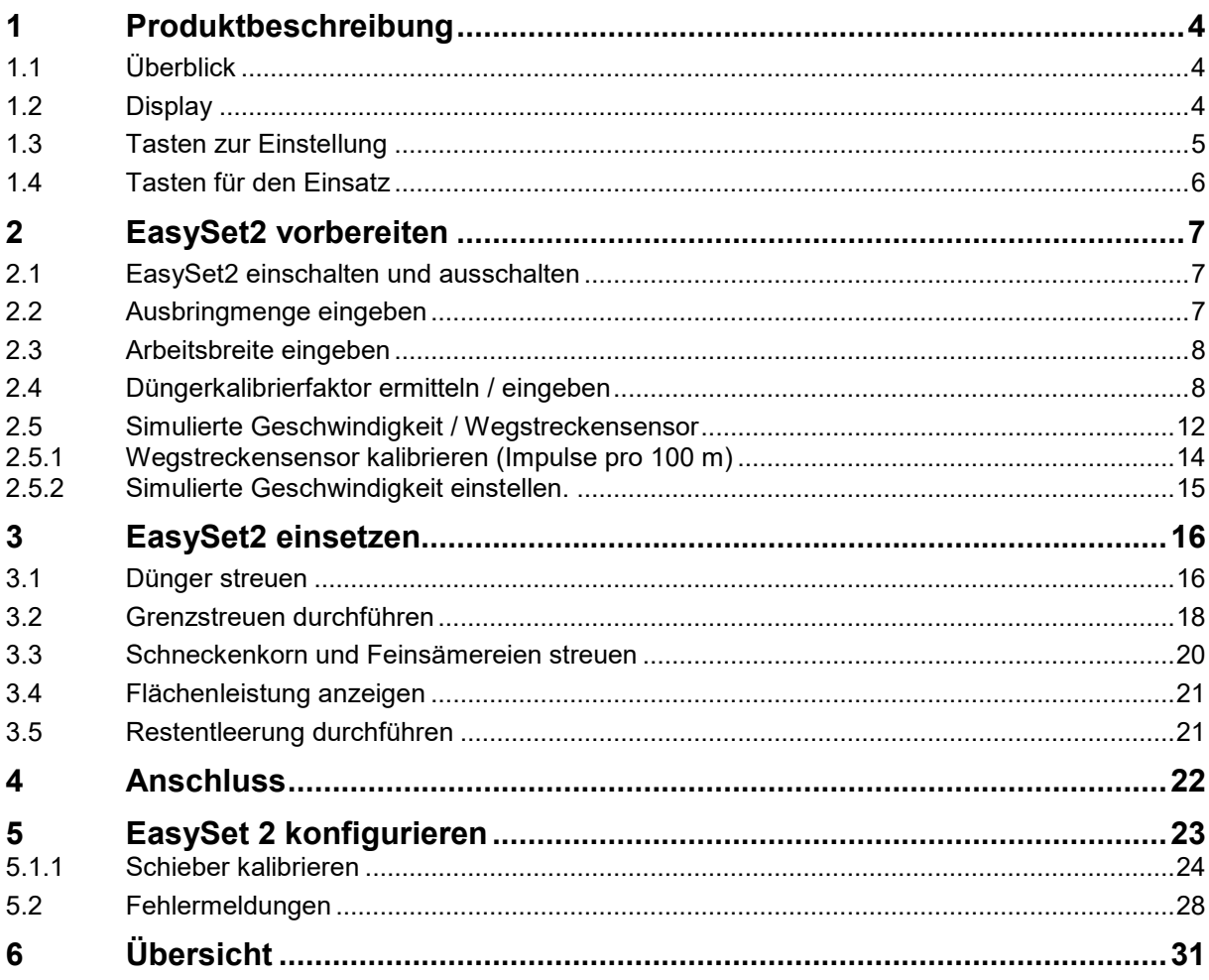

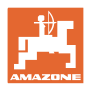

# <span id="page-3-0"></span>**1 Produktbeschreibung**

### <span id="page-3-1"></span>**1.1 Überblick**

- (1) Taste Ein- und Ausschalten
- (2) Tasten zur Einstellung Teilweise mit LED-Leuchte zur Anzeige der aktivierten Funktion
- (3) Tasten zur Bedienung im Einsatz Teilweise mit LED-Leuchte zur Anzeige der aktivierten Funktion
- (4) Display mit LED-Leuchten

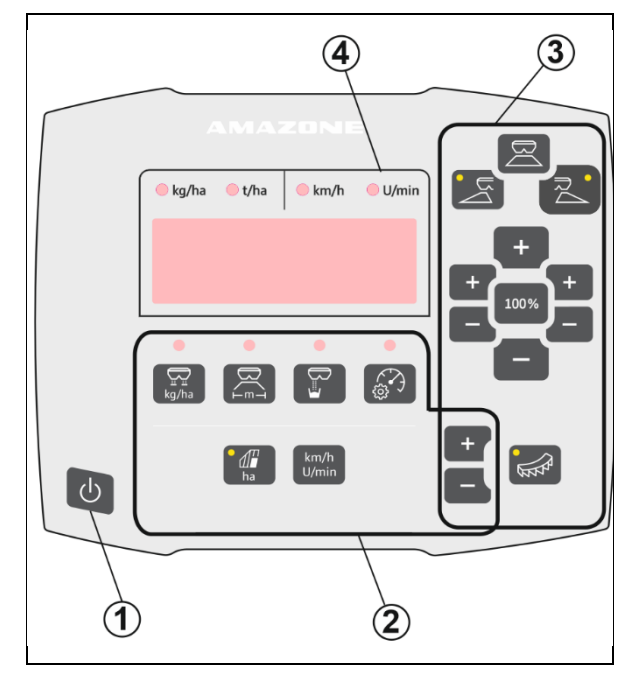

### <span id="page-3-2"></span>**1.2 Display**

- Display zur Wertedarstellung mit maximal 6 Zeichen
- LED-Leuchten über dem Display zeigen die Einheit des dargestellten Wertes.

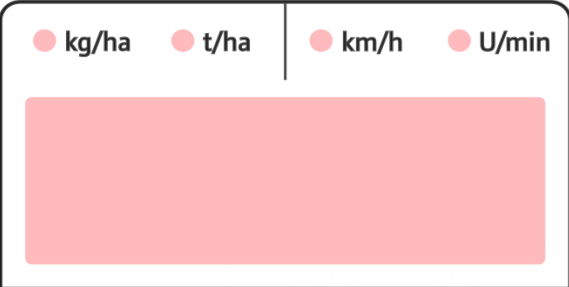

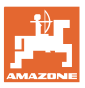

### <span id="page-4-0"></span>**1.3 Tasten zur Einstellung**

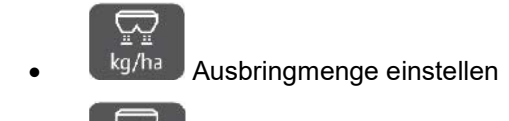

**FIM-T** Arbeitsbreite einstellen, entsprechend Streutabelle und Streuscheibe

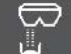

• Kalibrierfaktor ermitteln / einstellen

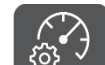

Simulierte Geschwindigkeit auswählen.Wegsensor kalibrieren, Impulse pro 100 m eingeben.

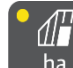

ha Anzeige Tagesleistung in ha

→ Langer Tastendruck (6 Sekunden) zum Zurücksetzen der Tagesleistung

km/h

 $U/min$  keine Funktion!

Die LED-Leuchten zeigen die gewählte Einstellung an.

#### **Einstellwerte ändern**

Im aktiven Einstellmenü können die Einstellwerte über die markierten +/- Tasten verändert werden.

Über langen Tastendruck der +/- Tasten wird ein Schnelllauf erreicht.

Eingestellte Werte werden automatisch gespeichert.

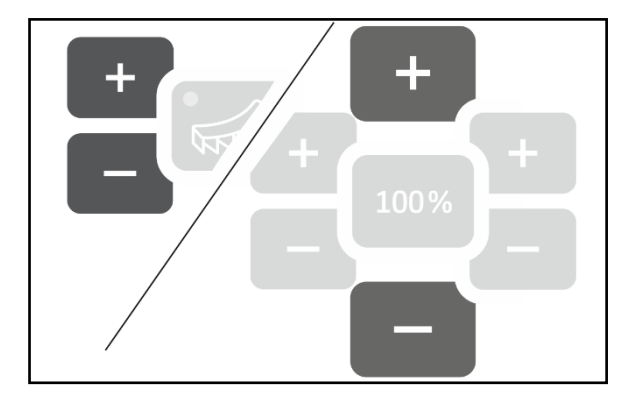

100% Aus den Einstellmenüs zurück zur Arbeitsanzeige über die 100%-Taste.

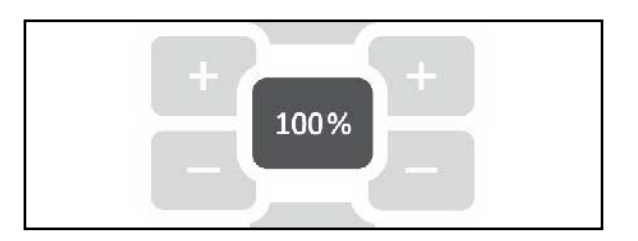

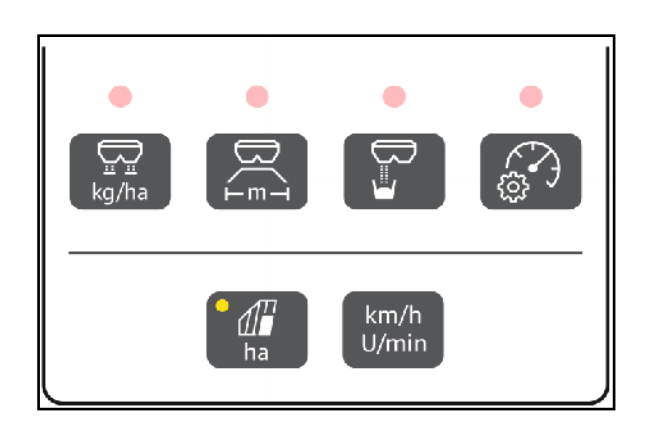

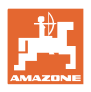

<span id="page-5-0"></span>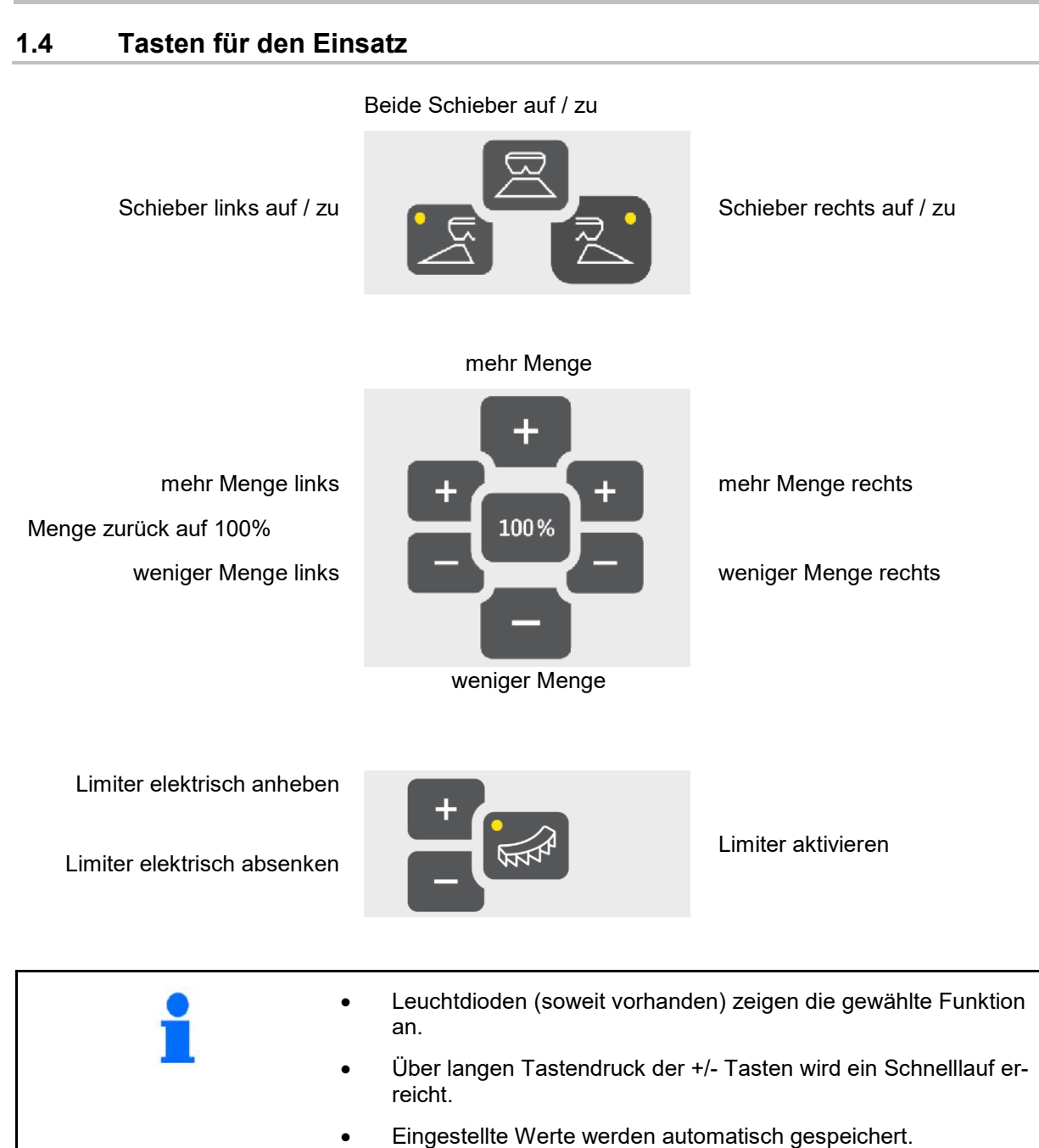

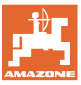

## <span id="page-6-0"></span>**2 EasySet2 vorbereiten**

### <span id="page-6-1"></span>**2.1 EasySet2 einschalten und ausschalten**

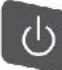

EasySet2 einschalten.

- $\rightarrow$  Aktuelle Software-Version wird für 2 Sekunden angezeigt.
- $\rightarrow$  Der eingestellte Modus wird für eine Sekunde angezeigt.
- $\rightarrow$  Die Arbeitsanzeige erscheint.

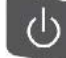

EasySet2 ausschalten.

- $\rightarrow$  STOPP wird für 2 Sekunden angezeigt.
- $\rightarrow$  Die Gesamtflächenleistung wird für 2 Sekunden angezeigt.

#### <span id="page-6-2"></span>**2.2 Ausbringmenge eingeben**

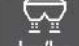

1. Einstellung Ausbringmenge anwählen.

 $\rightarrow$  Ausbringmenge in kg/ha wird angezeigt.

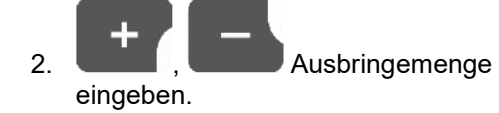

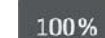

 3. Wert speichern und zurück zum Arbeitsanzeige .

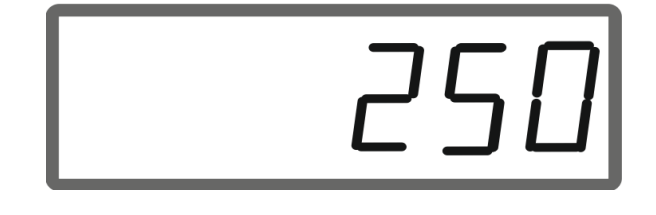

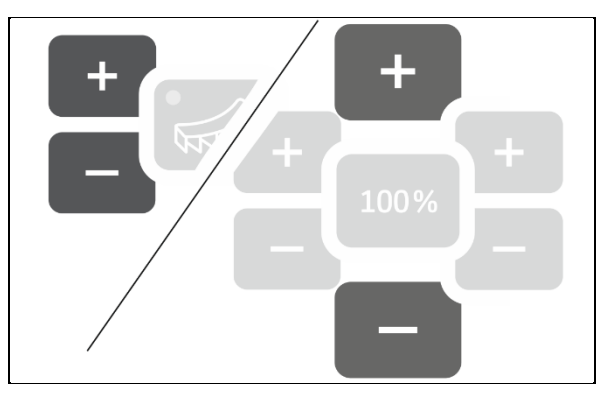

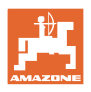

### <span id="page-7-0"></span>**2.3 Arbeitsbreite eingeben**

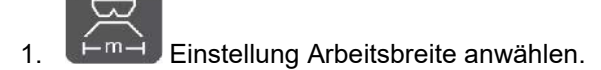

 $\rightarrow$  Arbeitsbreite in m wird angezeigt.

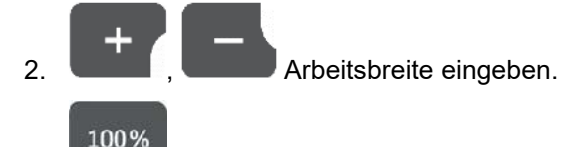

 3. Wert speichern und zurück zum Arbeitsanzeige .

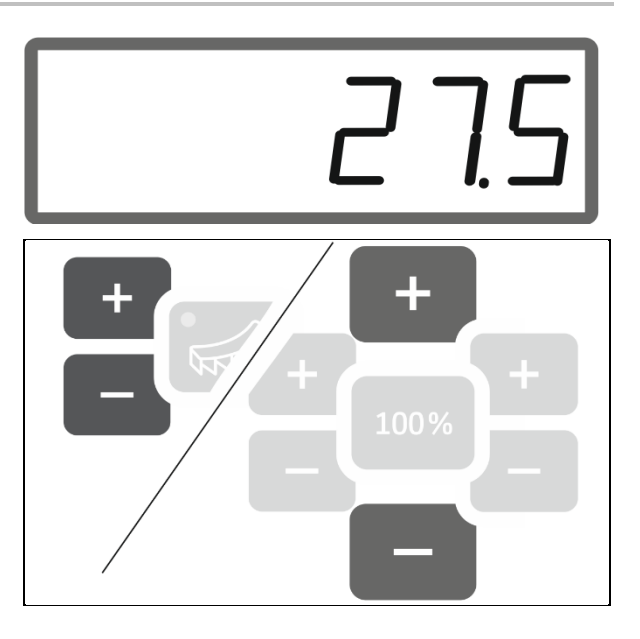

### <span id="page-7-1"></span>**2.4 Düngerkalibrierfaktor ermitteln / eingeben**

Der Dünger-Kalibrierfaktor bestimmt das Regelverhalten des Maschinenrechners und ist abhängig von dem Fließverhalten des auszustreuenden Düngers.

Das Dünger-Fließverhalten wiederum ist abhängig von

- der Dünger-Lagerung, der Dünger-Lagerzeit und klimatischen Faktoren.
- den Arbeitsbedingungen.

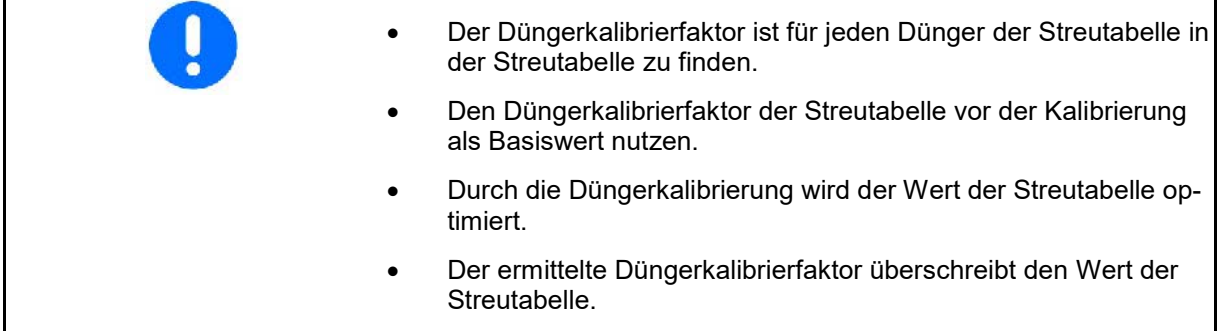

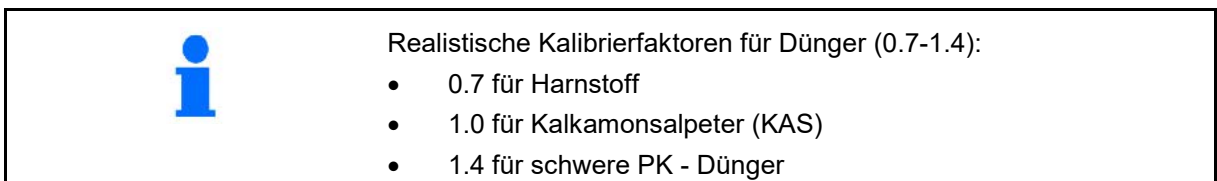

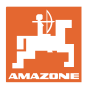

#### **Düngerkalibrierfaktor eingeben**

Ist der Düngerkalibrierwert bekannt, kann er direkt eingegeben werden.

- 1. Kalibrierung anwählen.
- $\rightarrow$  Kalibrierfaktor wird angezeigt.
- 2. **January 2. January 2. January 2. January 2. January 2. January 2. January 2. January 2. January 2. January 2. January 2. January 2. January 2. January 2. January 2. January 2. January 2. January 2. January 2. January 2**
- 100% 3. Wert speichern und zurück zum Arbeitsanzeige .

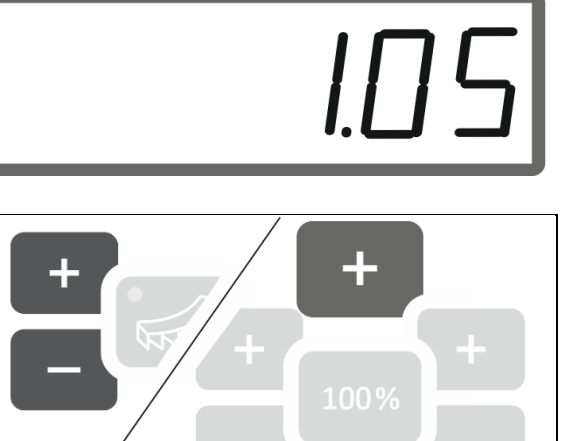

#### **Düngerkalibrierfaktor über Schieber links ermitteln**

- 1. Düngerkalibrierung über Schieber links vorbereiten, siehe Betriebsanleitung Maschine.
- 2. Arbeitsbreite und Ausbringmenge eingeben.

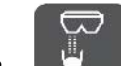

- 3. Kalibrierung anwählen.
- 4. Kalibrierwert als Basiswert eingegben.

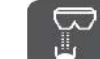

- 5. Taste 6 Sekunden gedrückt halten.
- $\rightarrow$  Kalibrierroutine startet.

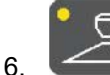

6. Schieber links öffnen.

 $\rightarrow$  Zeit des Kalibrierens wird angezeigt.

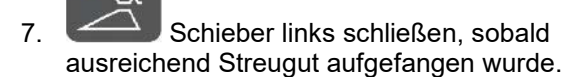

- ο Dünger: Auffangeimer komplett füllen.
- ο Schneckenkorn und Feinsämereien: Ungefähr 5 kg auffangen.
- $\rightarrow$  Theoretisch ausgebrachte Düngermenge in **kg** wird angezeigt.

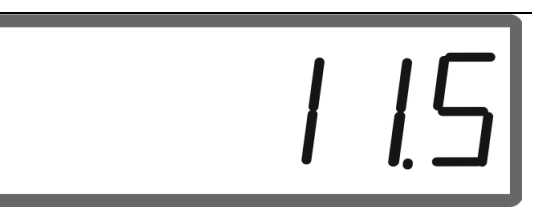

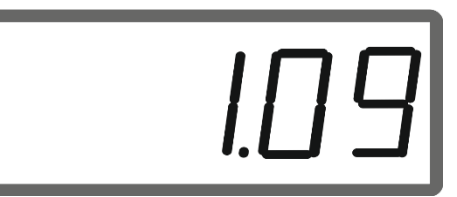

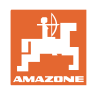

#### **EasySet2 vorbereiten**

8. Aufgefangene Düngermenge wiegen.

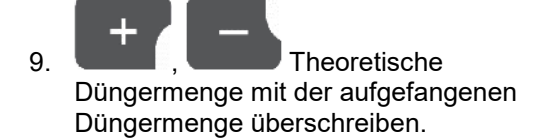

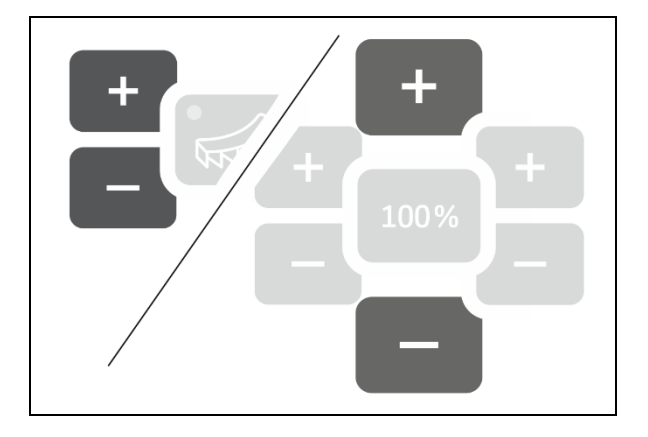

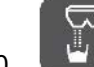

10. Kalibrierung beenden.

 $\rightarrow$  Neuer Kalibrierfaktor wird angezeigt.

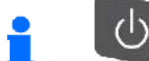

 Durch Ausschalten des Geräts wird die Kalibrierung verworfen.

100%

11. Wert speichern und zurück zum Arbeitsanzeige.

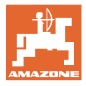

#### **Düngerkalibrierfaktor über seitliche Abdrehvorrichtung ermitteln**

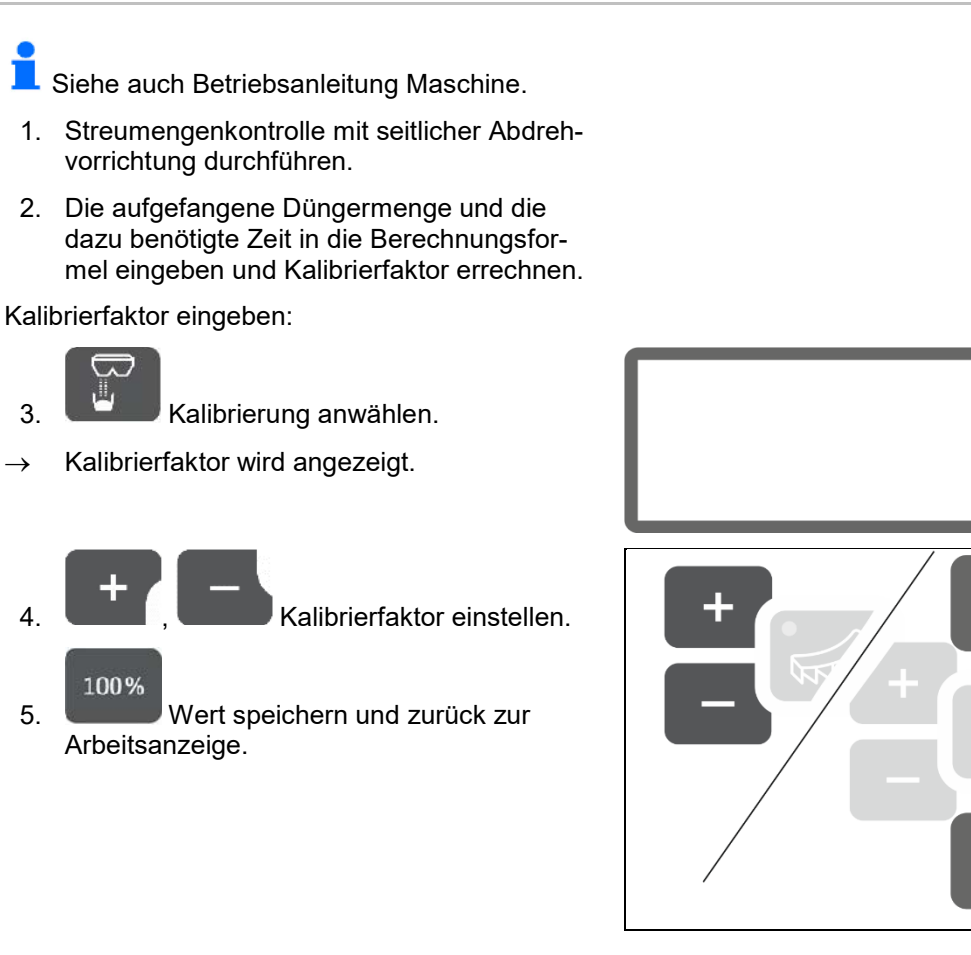

#### **Formel zur Berechnung des Kalibrierfaktors:**

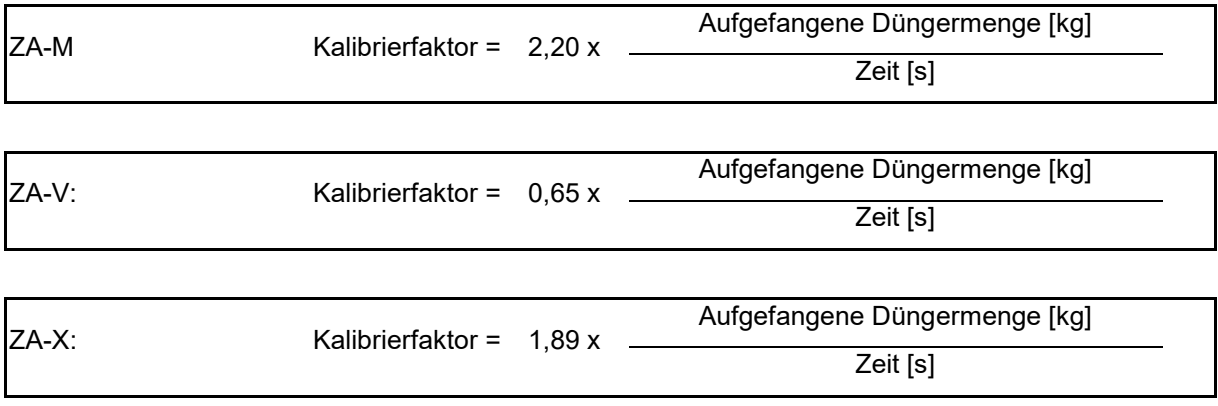

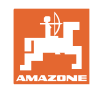

### <span id="page-11-0"></span>**2.5 Simulierte Geschwindigkeit / Wegstreckensensor**

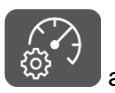

anwählen.

Je nach zuletzt vorgenommener Einstellung wird der Wert für die Impulse pro 100 m oder der Wert für die simulierte Geschwindigkeit angezeit.

Anzeige Impulse pro 100 m:

 $\rightarrow$  Mögliche Werte von 250 bis 35000.

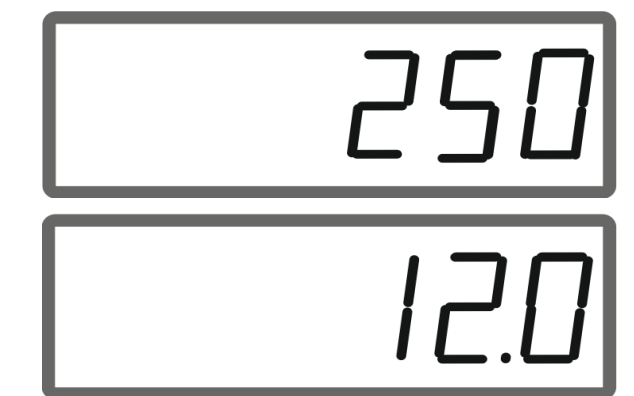

# $\rightarrow$  Mögliche Werte von 2 bis 30 km/h.

Anzeige simulierte Geschwindigkeit:

#### **Wechsel von Wegstreckensensor zu Geschwindigkeitssimulator**

Schieber muss geschlossen sein.

- 1. betätigen bis Anzeige Wegstreckensensor 250 (Impulse) erreicht.
- 2. betätigen bis Anzeige von 250 (Impulse) auf 12 (km/h) springt.
- → Gewünschte Geschwindigkeit kann jetzt eingegeben werden.
- Geschwindigkeitssimulator aktiv
- $\rightarrow$  Geschwindigkeitsproportionale Dosierung nicht aktiv

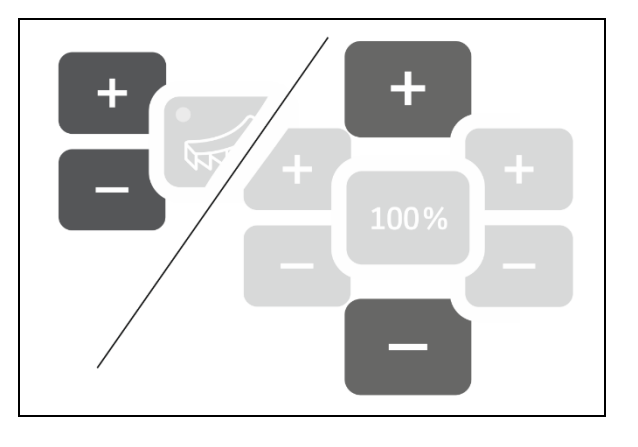

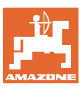

#### **Wechsel von Geschwindigkeitssimulator zu Wegstreckensensor**

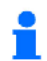

Schieber muss geschlossen sein.

 1. betätigen bis Anzeige Geschwindigkeitssimulator 30 (km/h) erreicht.

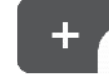

2. **betätigen bis Anzeige von 30** (km/h) auf 250 (Impulse) springt.

- → Impulse pro 100 m können jetzt eingegeben werden.
- $\rightarrow$  Geschwindigkeitsproportionale Dosierung aktiv
- $\rightarrow$  Geschwindigkeitssimulator nicht aktiv

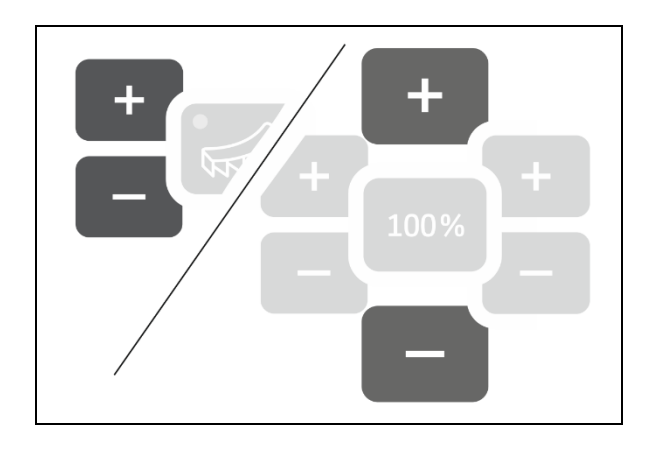

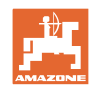

### <span id="page-13-0"></span>**2.5.1 Wegstreckensensor kalibrieren (Impulse pro 100 m)**

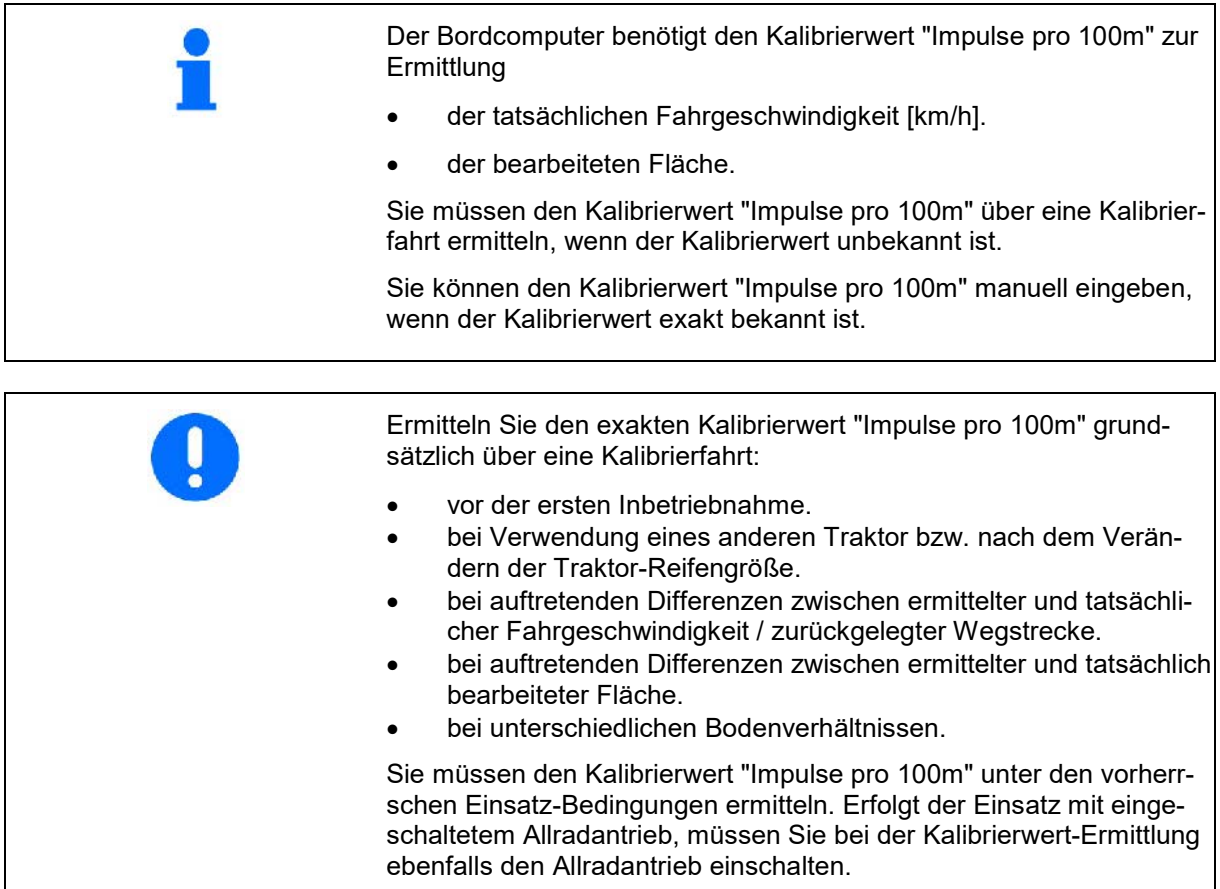

#### **Impulse pro 100 m eingeben**

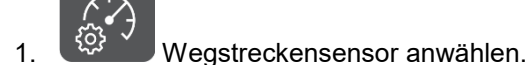

 $\rightarrow$  Impulse pro 100 m werden angezeigt.

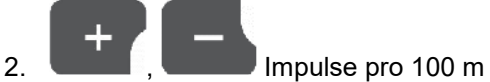

eingeben, falls bekannt.

100%

 3. Wert speichern und zurück zum Arbeitsanzeige .

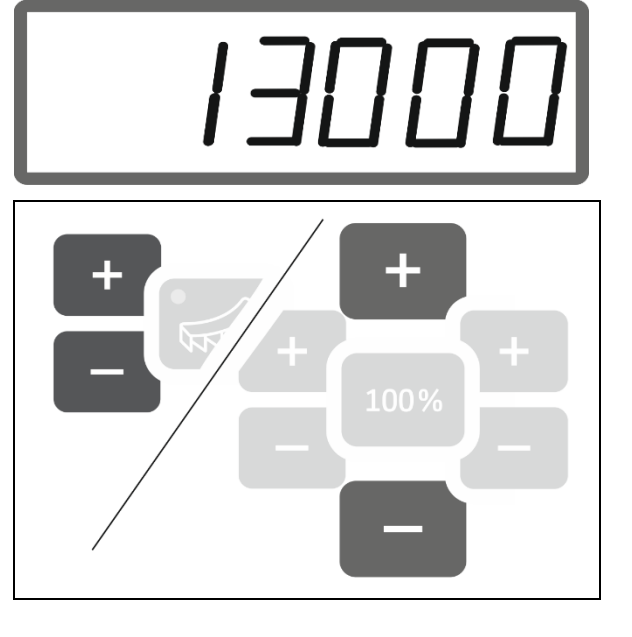

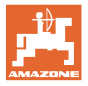

#### **Impulse pro 100 m ermitteln**

- 1. Eine Mess-Strecke von exakt 100 m abmessen.
- 2. Markieren Sie Anfangs- und Endpunkt.
- 3. Startpunkt anfahren.
	-
- 4.  $\frac{100 \times 1000}{1000}$  Taste 6 Sekunden gedrückt halten.
- $\rightarrow$  Anzeige blinkt.
- 5. Messstrecke von genau 100m abfahren.
- $\rightarrow$  Impulse werden gezählt.
- 6. Anhalten.
- $\rightarrow$  Ermittelter Wert für die Impulse pro 100 m wird angezeigt.
- $\rightarrow$  Anzeige blinkt.
- 7. Wert bestätigen und zurück zum Arbeitsanzeige .

#### <span id="page-14-0"></span>**2.5.2 Simulierte Geschwindigkeit einstellen.**

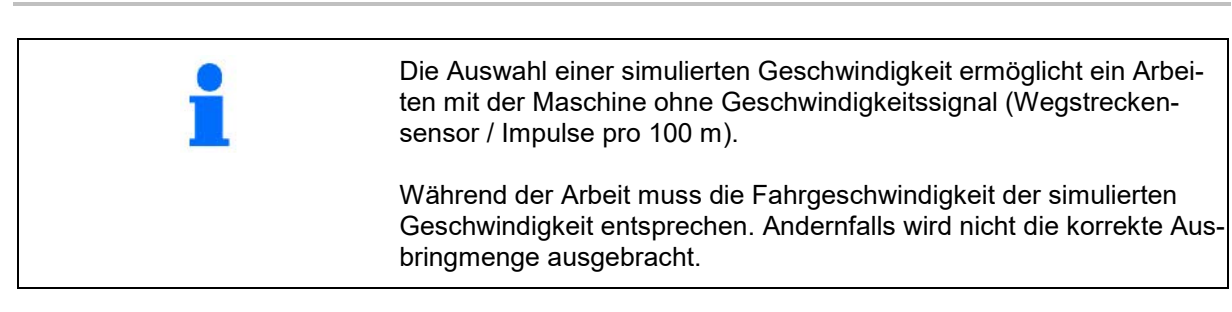

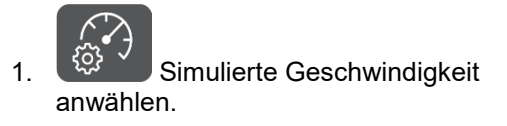

Falls Anzeige Wegsensor (Werte größer 250) erst auf Simulierte Geschwindigkeit umstellen, siehe Seite 12.

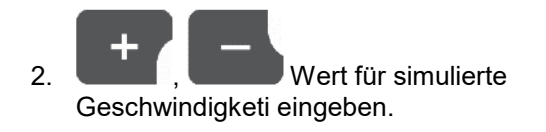

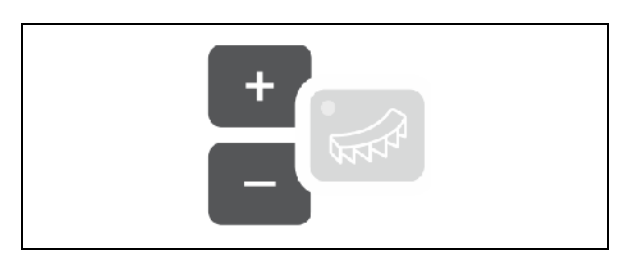

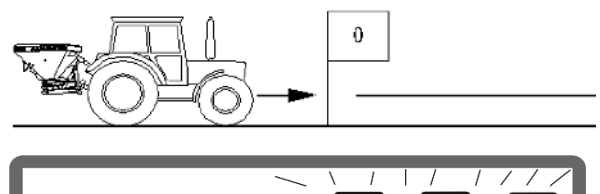

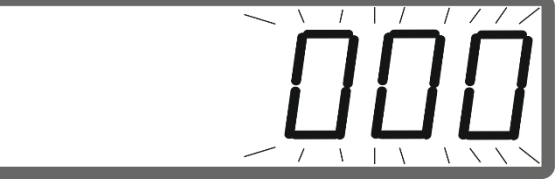

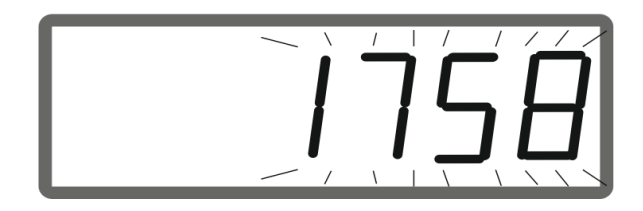

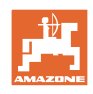

# <span id="page-15-0"></span>**3 EasySet2 einsetzen**

### <span id="page-15-1"></span>**3.1 Dünger streuen**

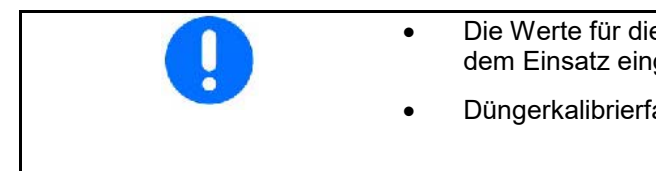

- Die Werte für die Ausbringmenge in kg/ha und Arbeitsbreite vor dem Einsatz eingeben.
- Düngerkalibrierfaktor ermitteln.

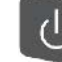

 1. Gerät einschalten und Arbeitsanzeige wird angezeigt.

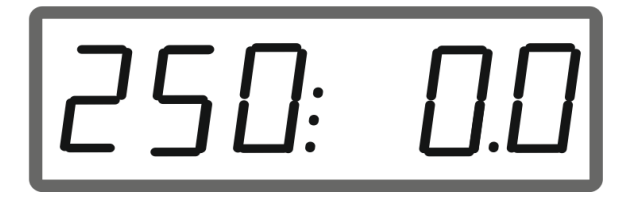

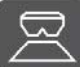

2. Bei angetriebenen Streuscheiben anfahren und gleichzeitig Schieber öffnen.

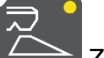

 Zum einseitigen Streuen entsprechenden Schieber wählen.

 Die Leuchtdiode zeigt den einseitig geöffneten Schieber an.

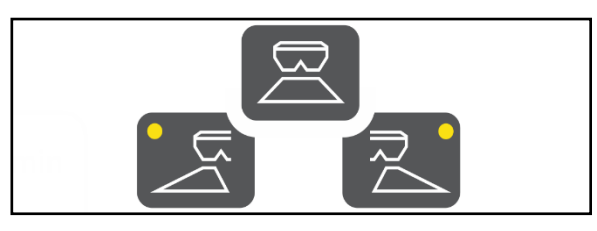

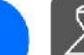

#### Nach der Tastenbetätigung muss innerhalb von 6 Sekunden angefahren werden.

Anzeige "SPEED"

Danach erscheint die Fehlermeldung E50.

 $\rightarrow$  Taste erneut betätigen.

Bei Fahrgeschwindigkeit kleiner 1,5 km/h schließen die Schieber.

- $\rightarrow$  Wird innerhalb von 6 Sekunden beschleunigt, öffnen die Schieber wieder. Anzeige "SPEED"
- Wird nach mehr als 6 Sekunden beschleunigt bleiben die Schieber verschlossen. Gegebenenfalls Taste erneut betätigen. Fehlermeldung E50

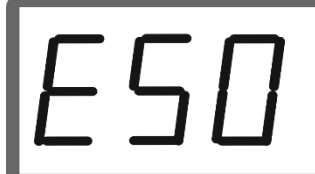

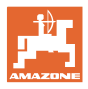

Arbeitsanzeige während der Fahrt:

 $\rightarrow$  Ausbringmenge beidseitig und Fahrgeschwindigkeit werden angezeigt.

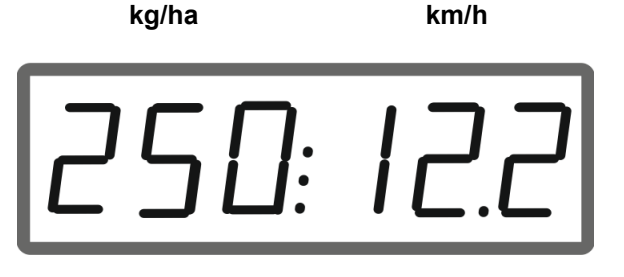

#### **Ausbringmenge verändern**

Während des Einsatzes kann die Ausbringmenge beidseitig oder einseitig um 10% je Tastendruckt verändert werden.

Zudem kann zur ursprünglich eingestellten Ausbringmenge (100%) zurückgekehrt werden.

- (1) Menge links
- (2) Menge beidseitig
- (3) Menge rechts

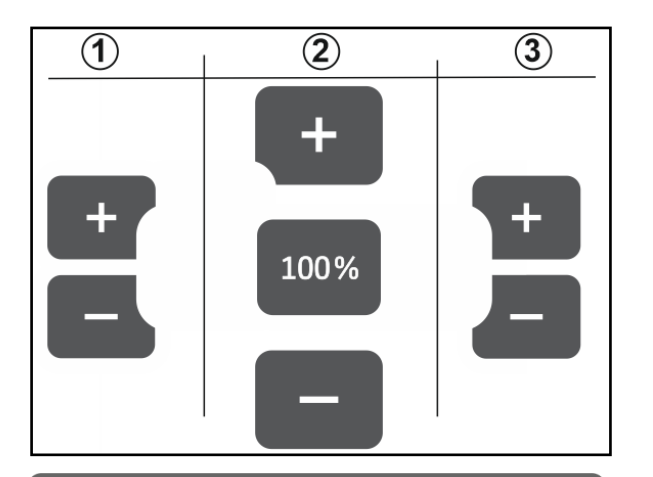

Arbeitsanzeige während der Fahrt bei Änderung der Ausbringmenge einseitig oder beidseitig:

 $\rightarrow$  Ausbringmenge in kg/ha wird für beide Schieber getrennt angezeigt.

> Bei Sollwertabweichungen größer 5% zeigt die Arbeitsanzeige abwechselntd den aktuellen Istwert und die Fehlermeldung E11 an.

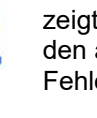

#### **Keilstreuen**

Die mehrstufige einseitige Mengenänderung kann auch als manuelle Teilbreitenschaltung beim Einfahren in einem Keil und beim Ausfahren aus einem Keil verwendet werden.

Dadurch wird die Überlappung und somit die Düngerverteilung zwischen dem feldinneren Bereich und dem Bereich des Vorgewendes verbessert.

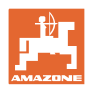

### <span id="page-17-0"></span>**3.2 Grenzstreuen durchführen**

#### **Limiter elektrisch betrieben**

ļ Den Wert zur Einstellung der Neigung des Limiters (0-100) aus der Streutabelle entnehmen.

Abhängig vom Grenzstreuverfahren muss grenzseitig die Streumenge reduziert werden.

Entnehmen Sie den Wert für die Reduzierung der Schieberposition aus der Streutabelle.

 1. Vor dem Grenzstreuen / Grabenstreuen die Menge grenzseitig reduzieren.

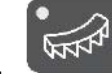

2. Limiter zum Grenzstreuen aktivieren.

Die Leuchtdiode zeigt den aktivierten Limiter an.

→ Kurzzeitig Anzeige der Limiterposition (1- 100)

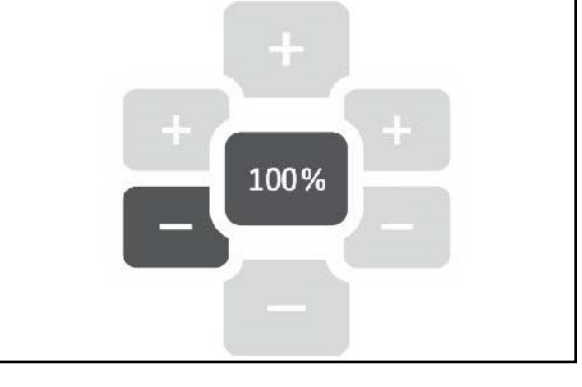

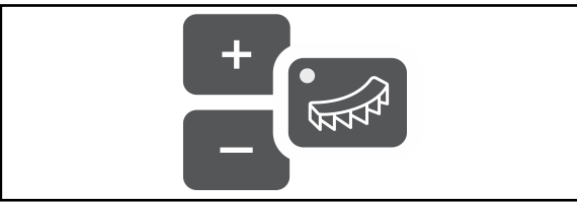

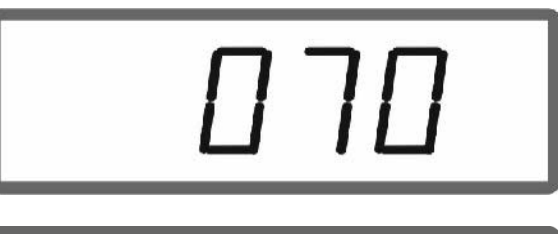

 $\rightarrow$  Anzeige ON für 5 Sekunden, nach dem Öffnen der Schieber. Danach wird zur Arbeitsanzeige gewechselt.

Werden bei aktiviertem Limiter die Schieber geöffnet, ertönt ein Signalton. Dies zeigt zusätzlich das Grenzstreuen an.

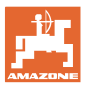

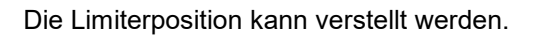

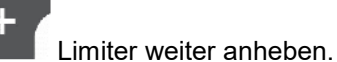

- Kleinere Wirkung des Grenzstreuschirms.
- Größere Wurfweite.

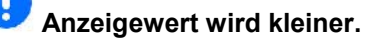

Limiter weiter absenken.

- Größere Wirkung des Grenzstreuschirms.
- Kleinere Wurfweite.

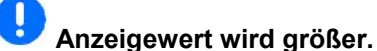

# **Nach dem Grenzstreuen:**

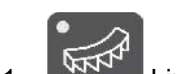

- 1. **Limiter deaktivieren.**
- $\rightarrow$  Die Leuchtdiode erlischt.

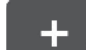

 2. Gegebenenfalls die Menge grenzseitig wieder auf 100% anheben.

#### **Limiter hydraulisch betrieben mit Stellungssensor**

### Abhängig vom Grenzstreuverfahren muss grenzseitig die Streumenge reduziert werden.

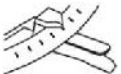

Entnehmen Sie den Wert für die Reduzierung der Schieberposition aus der Streutabelle.

- 1. Vor dem Grenzstreuen / Grabenstreuen die Menge grenzseitig reduzieren.
- 2. Traktorsteuergerät betätigen.
- $\rightarrow$  Limiter zum Grenzstreuen aktivieren.

Die Leuchtdiode zeigt den aktivierten Limiter an.

#### Limiter aktiviert

→ Anzeige ON für 5 Sekunden, nach dem Öffnen der Schieber.

Werden bei aktiviertem Limiter die Schieber geöffnet, ertönt ein Signalton. Dies zeigt zusätzlich das Grenzstreuen an.

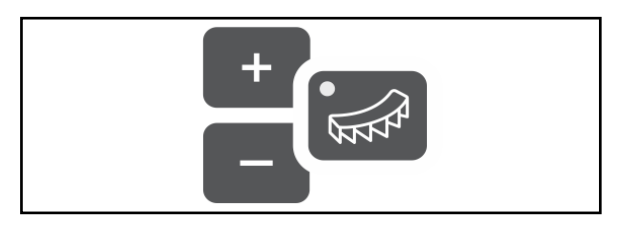

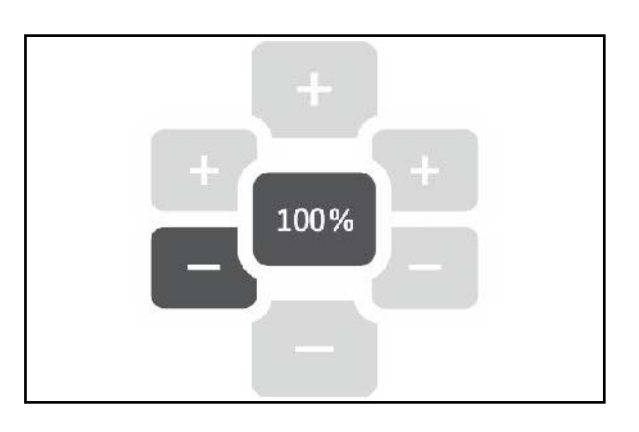

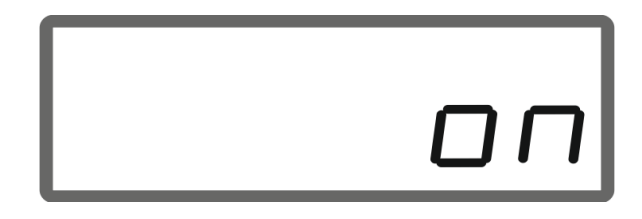

#### **EasySet2 einsetzen**

#### **Nach dem Grenzstreuen:**

- 1. Traktorsteuergerät betätigen.
- $\rightarrow$  Limiter zum Grenzstreuen deaktivieren.

Die Leuchtdiode erlischt.

```
 2. Gegebenenfalls die Menge grenz-
seitig wieder auf 100% anheben.
```
#### <span id="page-19-0"></span>**3.3 Schneckenkorn und Feinsämereien streuen**

- Die Werte für die Ausbringmenge in kg/ha und Arbeitsbreite vor dem Einsatz eingeben. • Kalibrierfaktor für Schneckenkorn oder Feinsämereien ermitteln, siehe Seite 9. • Simulierte Geschwindigkeit einstellen und einhalten, siehe Seite 12.
- 1. Gerät einschalten und Arbeitsanzeige wird angezeigt:
- 2. Simulierte Geschwindigkeit einstellen.

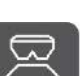

 3. Bei angetriebenen Streuscheiben anfahren und gleichzeitig Schieber öffnen.

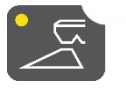

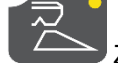

 Zum einseitigen Streuen entsprechenden Schieber wählen.

 Die Leuchtdiode zeigt den einseitig geöffneten Schieber an.

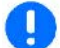

Möglichst schnell die eingestellte simulierte Geschwindigkeit erreichen.

Während des Streuens von Schneckenkorn oder Feinsämereien die simulierte Geschwindigkeit einhalten.

Arbeitsanzeige während der Fahrt:

 $\rightarrow$  Ausbringmenge beidseitig und Fahrgeschwindigkeit werden angezeigt.

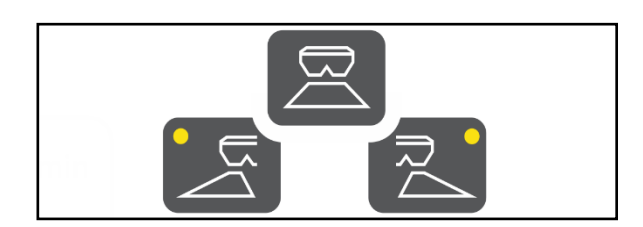

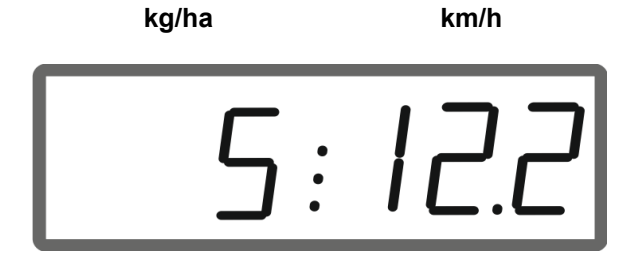

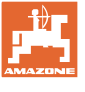

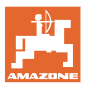

### <span id="page-20-0"></span>**3.4 Flächenleistung anzeigen**

Tageszähler:

 $\sqrt{\frac{1}{2}}$ ha Bearbeitete Fläche in ha seit dem letzten Zurücksetzen anzeigen.

Ņ Taste 6 Sekunden gedrückt halten um Tageszähler zurückzusetzen.

Gesamtflächenleistung:

Die Gesamtflächenleistung in ha wird nach dem Ausschalten für 2 Sekunden angezeigt und kann nicht zurückgesetzt werden.

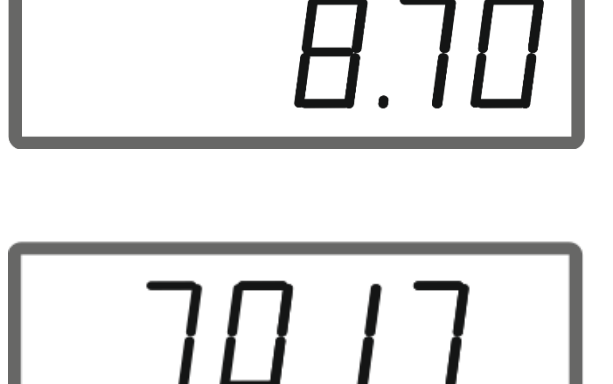

### <span id="page-20-1"></span>**3.5 Restentleerung durchführen**

- 1. Taste 6 Sekunden gedrückt halten.
- → Endleerfunktion startet, Anzeige blinkt

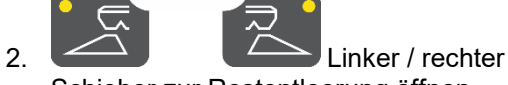

Schieber zur Restentleerung öffnen.

 $\rightarrow$  Anzeige leuchtet permanent.

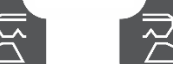

 $3.$   $\leftarrow$  Linker / rechter Schieber nach der Restentleerung schließen.

 $\rightarrow$  Anzeige blinkt.

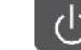

 4. Ausschalten des Geräts beendet die Entleerfunktion.

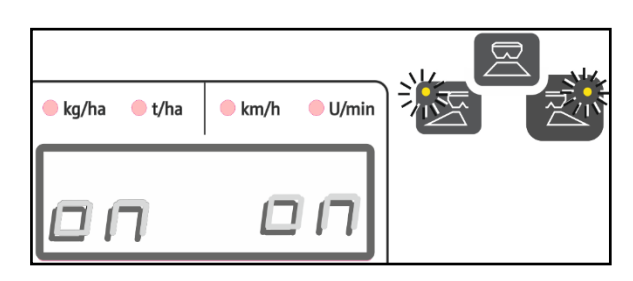

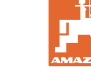

### <span id="page-21-0"></span>**4 Anschluss**

- (1) Anschlusskabel 12 V
- (2) Anschlusskabel für das Geschwindigkeitssignal

 Zur fahrgeschwindigkeitsabhängen Steuerung der Ausbringmenge muss das Anschlusskabel für das Geschwindigkeitssignal (Imp./100m) an die Signalsteckdose oder an einen Radsensor angeschlossen werden.

- (3) Ausrüstung zur Montage des EasySet in der Traktorkabine
- (4) Maschinenstecker zum Anschluss der Maschine an dem EasySet.

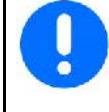

Lagern Sie den Bediencomputer in trockener Umgebung, wenn Sie ihn aus der Traktorkabine herausnehmen.

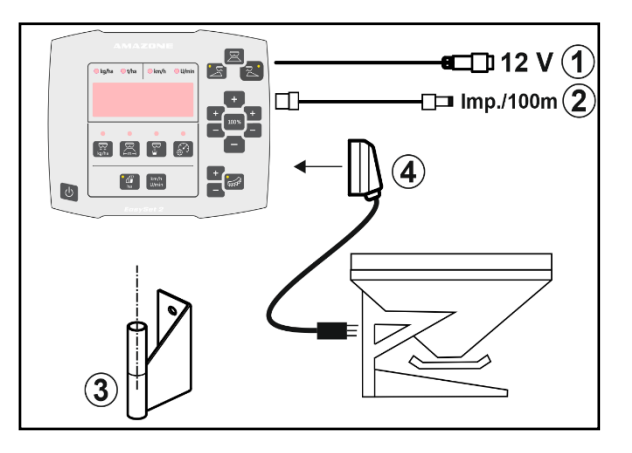

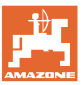

# <span id="page-22-0"></span>**5 EasySet 2 konfigurieren**

Beim Austausch des Bordrechners muss dieser konfiguriert werden.

Das Konfigurieren erfolgt durch das Einstellen der Modi.

#### **Modi einstellen**

EasySet ist ausgeschaltet!

1. betätigen und halten, gleichzeitig

betätigen und halten bis die Anzeige ConfF kurzzeitig erscheint.

 $\rightarrow$  Modi werden blinkend angezeigt, LED blinkt.

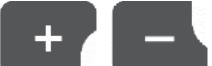

auswählen.

2.  $\Box$ ,  $\Box$  Modus Maschine (1)

- 0 Auslieferungsstatus Ersatzteil
- 1 ZA-M
- $2 ZA-V$
- $3 ZA-X$

3. Modus Maschine speichern.

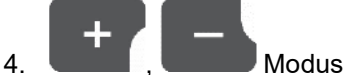

Grenzstreueinrichtung (2) wählen.

- 00 keine Grenzstreueinrichtung
- 01 Limiter hydraulisch betätigt mit Stellungssensor
- 02 Limiter elektrisch betätigt

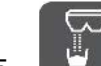

 5. Modus Grenzstreueinrichtung speichern.

 $\rightarrow$  EasySet schaltet automatisch aus.

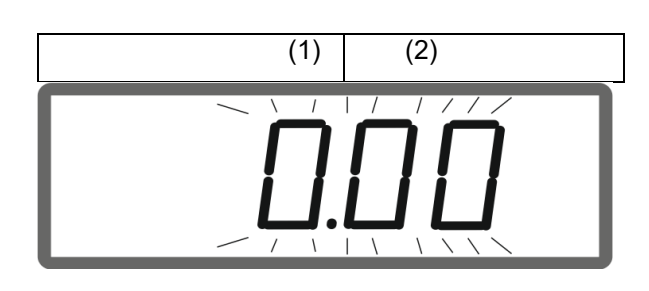

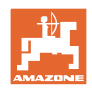

### <span id="page-23-0"></span>**5.1.1 Schieber kalibrieren**

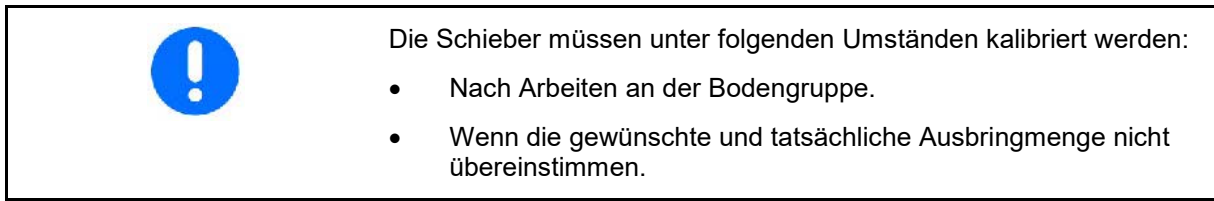

#### **Beide Schieber des ZA-X kalibrieren**

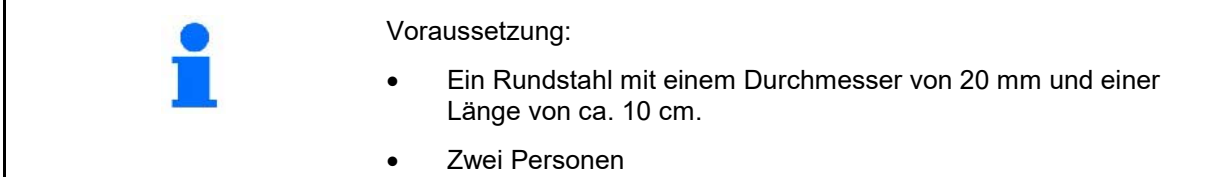

- 1. Motor (1) links und rechts aushängen. Dazu Sicherungs-Clip (2) entfernen, Bolzen (3) ziehen und Hülsen (4) entnehmen.
- 2. Schieber öffnen. Dazu beide Motoren etwas nach hinten schieben.
- 3. Wartungsklappen links und rechts demontieren.

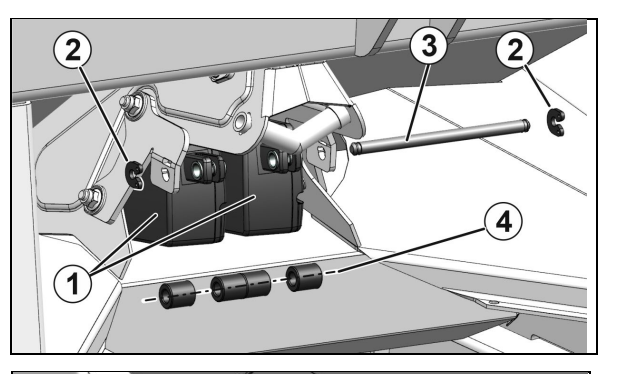

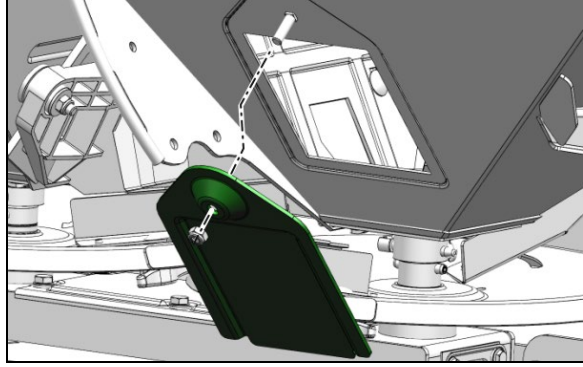

- 4. Rundstahl (2) durch die Wartungsklappe rechts senkrecht zum Schieber (1) in die Schieberöffnung rechts einlegen und festhalten.
- Ų Rundstahl muss an der Schieberöffnung (4) anliegen und nicht auf der Bodenplatte (3) liegen!
- 5. Schieber rechts von Hand schließen, bis der Schieber am Rundstahl anliegt. Dazu Motor rechts wieder nach vorne ziehen.

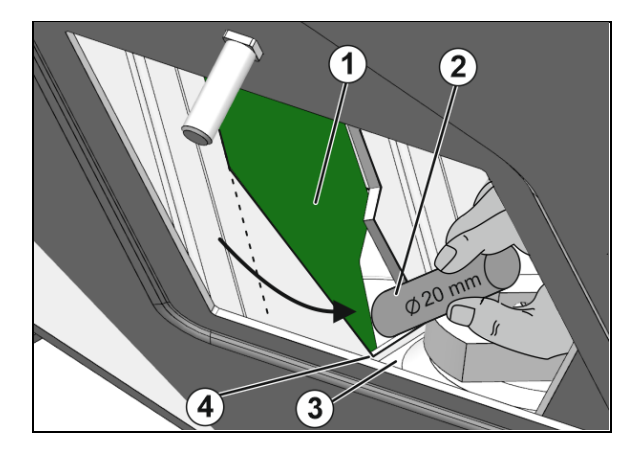

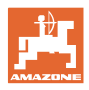

### EasySet ist ausgeschaltet!

- 6. Gleichzeitig Tasten Einschalten, Menge links + und rechts + für 3 Sekunden drücken.
- $\rightarrow$  kurzzeitig erscheint nacheinander "ConF" und der aktuelle Kalibrierwert.
- $\rightarrow$  Leuchtdioden Schieber blinken.

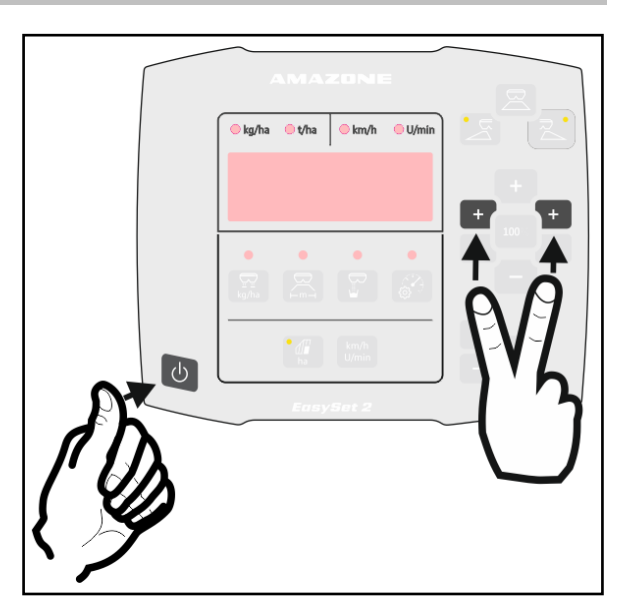

→Spannungswerte in Volt für Schieber links und rechts werden angezeigt.

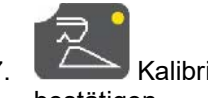

- 7. Kalibrierung für Schieber rechts bestätigen.
- 8. Rundstahl (2) durch die Wartungsklappe links senkrecht zum Schieber (1) in die Schieberöffnung links einlegen und festhalten.
	- Rundstahl muss an der Schieberöffnung (4) anliegen und nicht auf der Bodenplatte (3) liegen!
- 9. Schieber links von Hand schließen, bis der Schieber am Rundstahl anliegt. Dazu Motor links wieder nach vorne ziehen.

10. Kalibrierung für Schieber links bestätigen.

- $\rightarrow$  Danach schaltet sich EasySet automatisch aus und die Kalibrierung ist abgeschlossen.
- 11. Rundstahl entnehmen.
- 12. Motor wieder an Schieber montieren.
- 13. Wartungsklappen montieren.

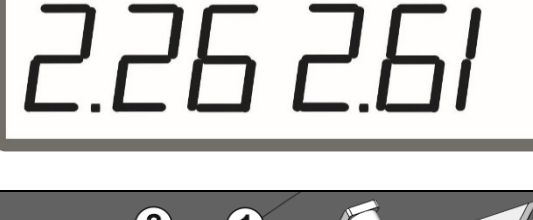

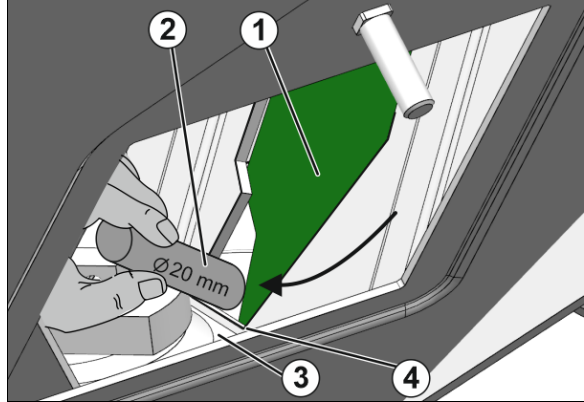

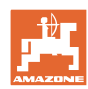

#### **Beide Schieber des ZA-V kalibrieren**

- 1. Sicherungs-Clip vom Bolzen am Motor entfernen und Bolzen entnehmen.
- 2. Schieber in Kalibrierposition bringen.

 Dazu Schieber von Hand so verdrehen, dass die Bohrung in Schieber und Bodenblech fluchten.

- 3. Kalibrierposition mit Bolzen von Motorbefestigung sichern.
- 4. Arbeitsschritte 1-3 beidseitig durchführen.

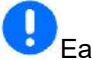

EasySet ist ausgeschaltet!

- 5. Gleichzeitig Tasten Einschalten, Menge links + und rechts + für 3 Sekunden drücken.
- $\rightarrow$  kurzzeitig erscheint nacheinander "ConF" und der aktuelle Kalibrierwert.
- Leuchtdioden Schieber blinken.

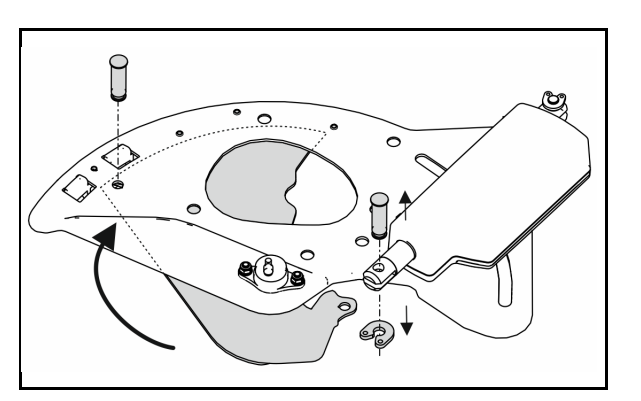

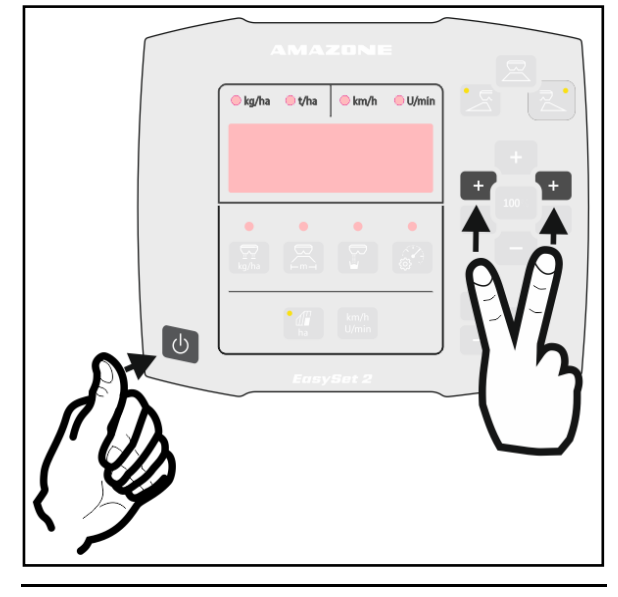

→ Spannungswerte in Volt für Schieber links und rechts werden angezeigt.

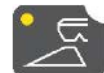

 6. Kalibrierung für Schieber links bestätigen.

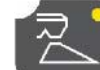

- 7. Kalibrierung für Schieber rechts bestätigen.
- $\rightarrow$  Danach schaltet sich EasySet automatisch aus und die Kalibrierung ist abgeschlossen.
- 8. Motor und Schieber wieder mit Bolzen und Sicherung-Clip verbinden.

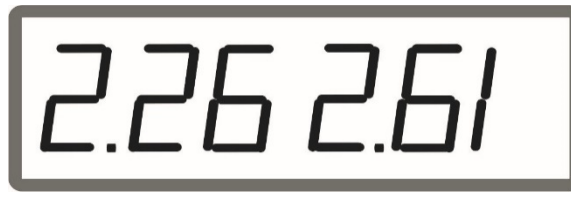

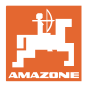

#### **Beide Schieber des ZA-M kalibrieren**

- 1. Sicherungs- Clip vom Bolzen am Motor entfernen und Bolzen entnehmen.
- 2. Schieber in Kalibrierposition bringen.

 Dazu Schieber von Hand so verdrehen, dass die Bohrung in Schieber und Bodenblech fluchten.

- 3. Kalibrierposition mit Bolzen von Motorbefestigung sichern.
- 4. Arbeitsschritte 1-3 beidseitig durchführen.

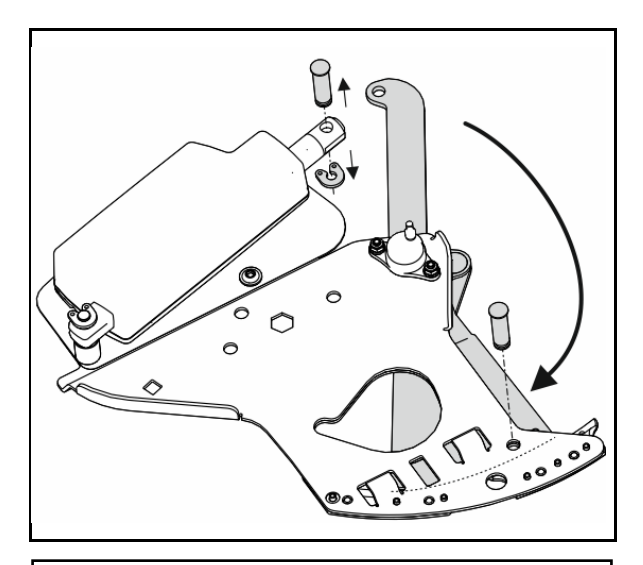

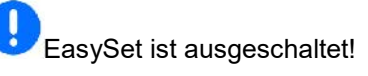

- 5. Gleichzeitig Tasten Einschalten, Menge links + und rechts + für 3 Sekunden drücken.
- $\rightarrow$  kurzzeitig erscheint nacheinander "ConF" und der aktuelle Kalibrierwert.
- $\rightarrow$  Leuchtdioden Schieber blinken.

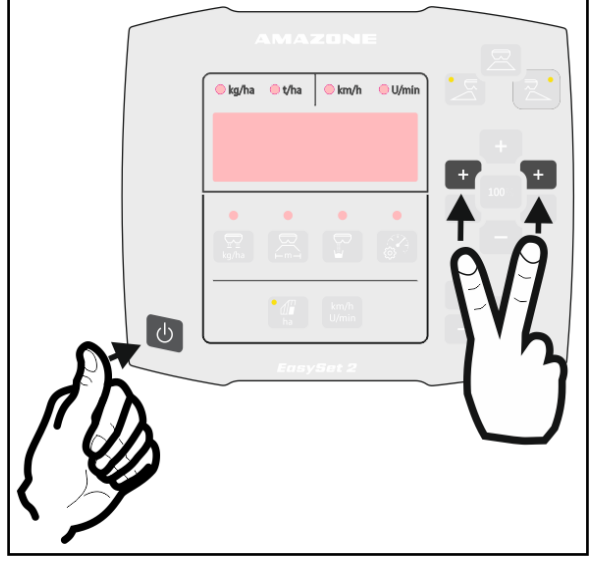

26 2.61

 $\rightarrow$  Spannungswerte in Volt für Schieber links und rechts werden angezeigt.

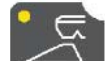

6. Kalibrierung für Schieber links bestätigen.

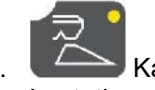

- 7. Kalibrierung für Schieber rechts bestätigen.
- $\rightarrow$  Danach schaltet sich EasySet automatisch aus und die Kalibrierung ist abgeschlossen.
- 8. Motor und Schieber wieder mit Bolzen und Sicherung-Clip verbinden.

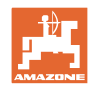

# <span id="page-27-0"></span>**5.2 Fehlermeldungen**

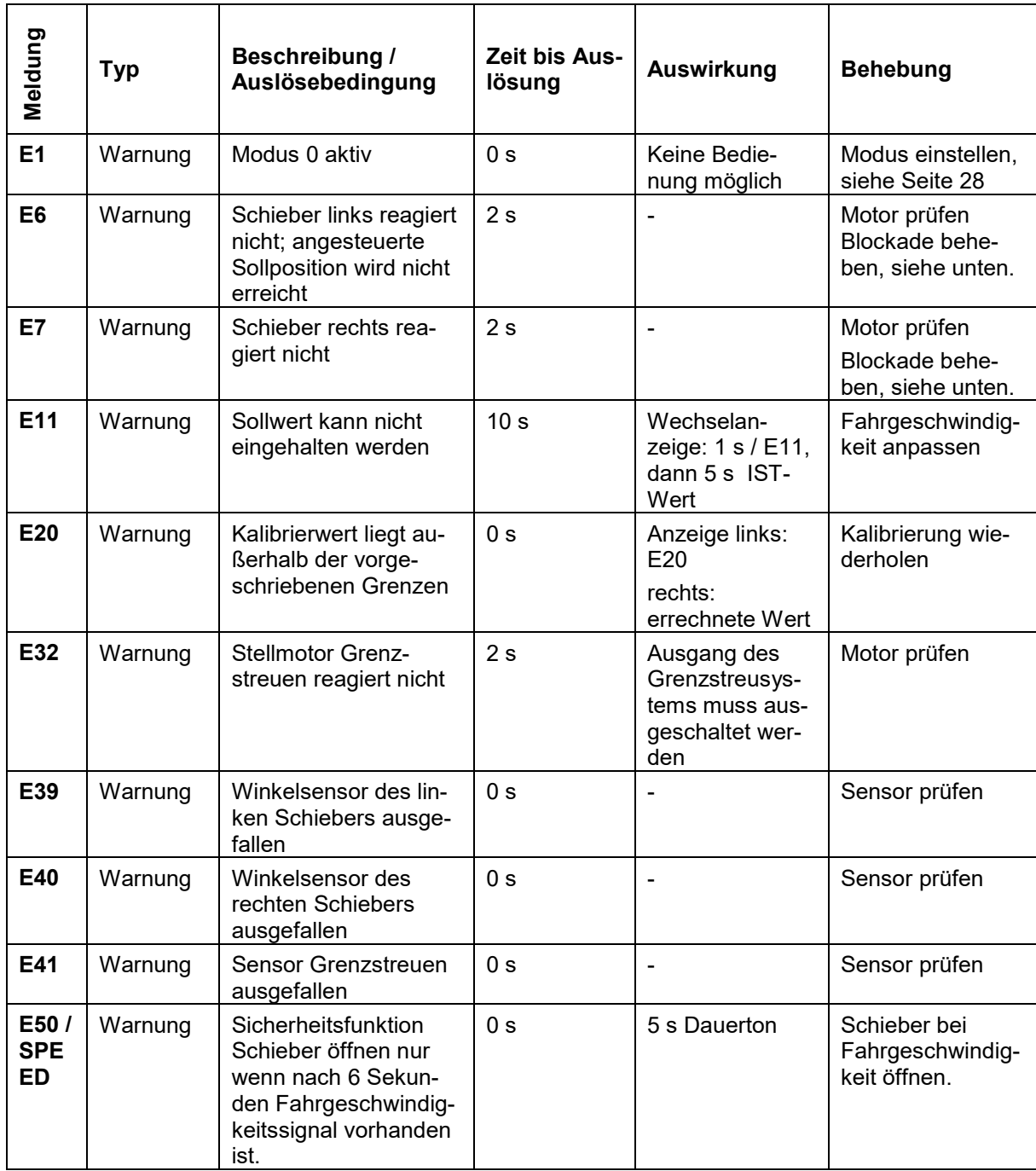

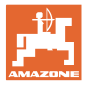

#### **Blockade beheben**

- 1. Simulierte Geschwindigkeit aktivieren, siehe Seite 12.
- 2. Über das Entleermenü die Schieber öffnen und schließen, siehe Seite 21.

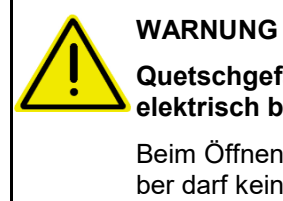

# **Quetschgefahr der Finger an den**

**elektrisch betätigten Schiebern.** 

Beim Öffnen und Schließen der Schieber darf keine weitere Person an den Schiebern arbeiten.

3. Vor Arbeiten an der Bodengruppe den Bedien-Computer ausschalten.

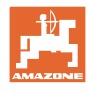

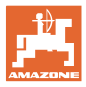

# <span id="page-30-0"></span>**6 Übersicht**

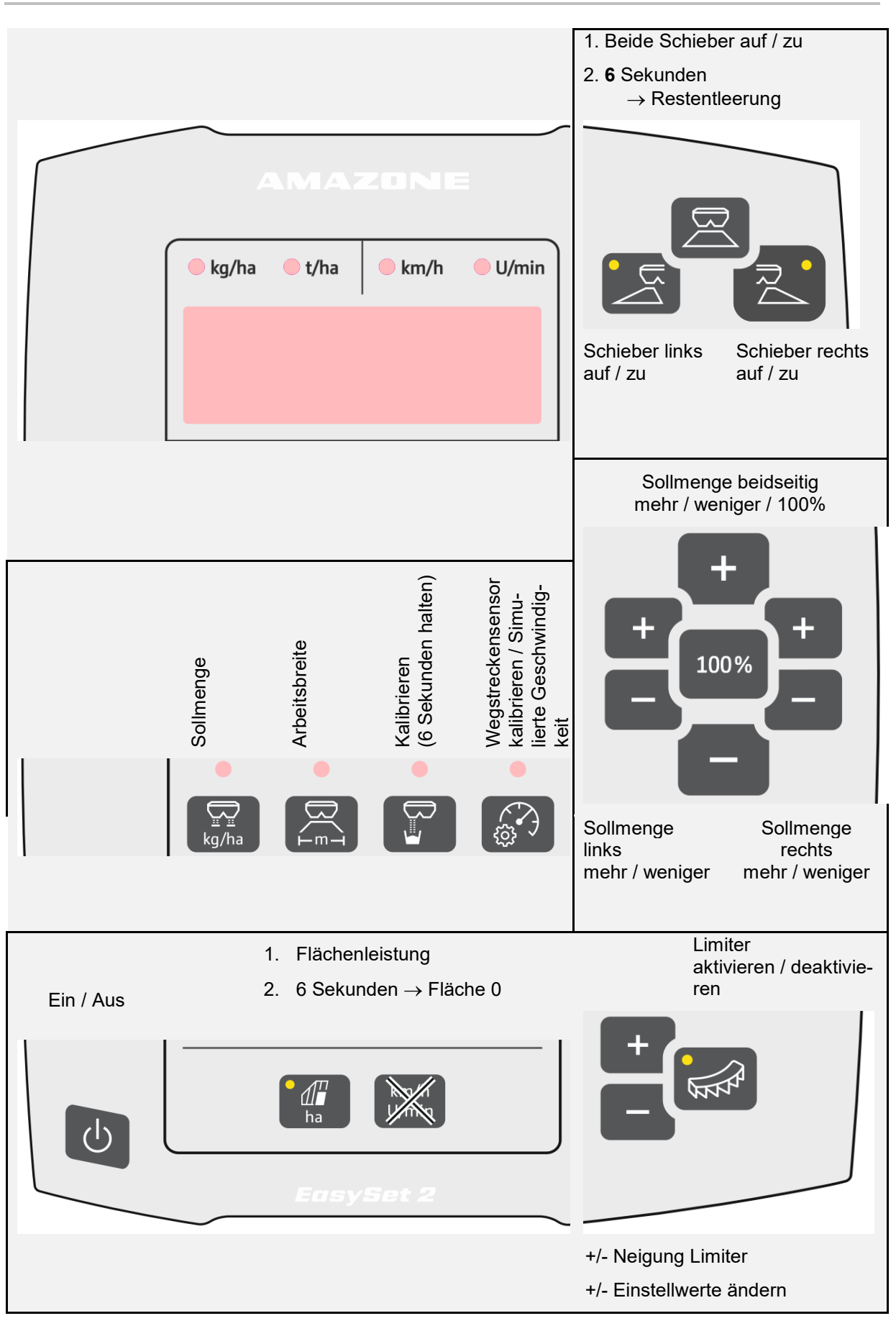

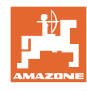

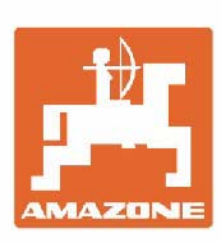

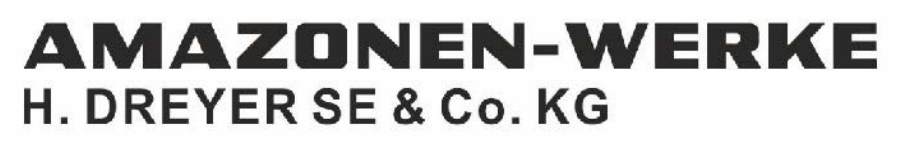

Postfach 51 D-49202 Hasbergen-Gaste Germany

Tel.:+49 (0) 5405 501-0 e-mail:amazone@amazone.de http://www.amazone.de